## **Publishing contents**

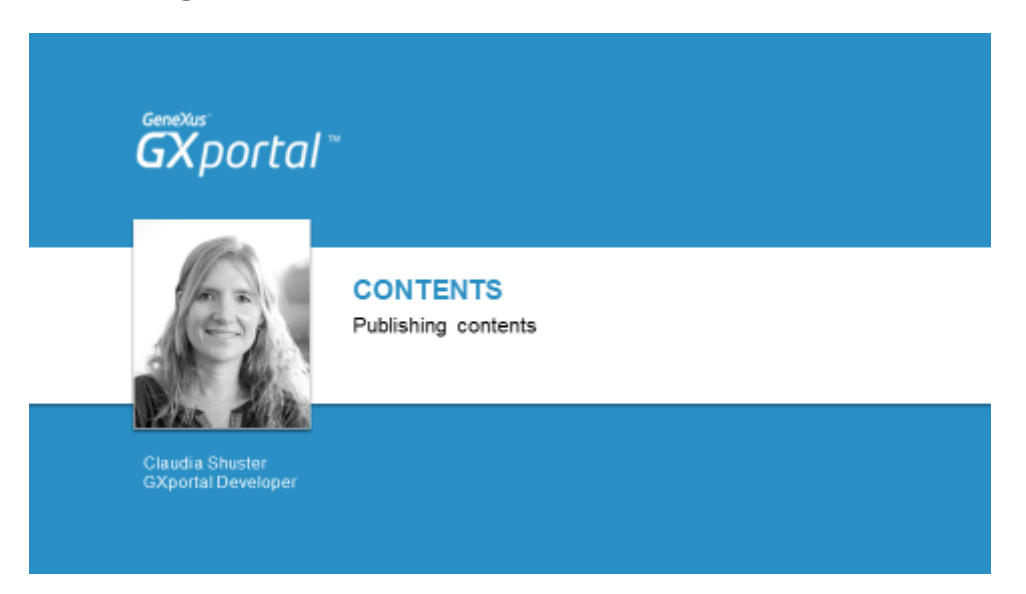

En el video anterior vimos qué son los tipos de contenidos y en qué casos nos resultará útil definirlos.

En nuestro sitio ya contamos con un tipo de contenido.

Estamos en condiciones de comenzar a crear y publicar contenidos.

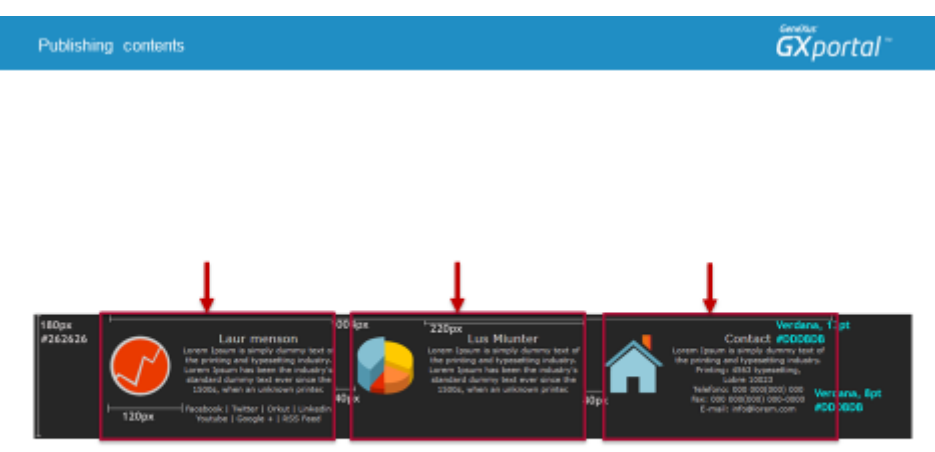

Vamos a completar la plantilla de nuestro sitio.

Queremos completar el pie de página, vemos el boceto que nos entregó el diseñador.

Para presentar esta información lo más conveniente sería publicar tres contenidos en un único GXportlet "Contenido".

Siempre que se publiquen contenidos con iguales propiedades en una misma área, es altamente recomendable utilizar un único GXportlet.

A los contenidos se les define un título, se le puede definir un resumen, el desarrollo del contenido (cuerpo), se les pueden asociar imágenes, videos y audio, entre otras cosas.

Qué cosas se les puede definir y cuáles son obligatorias dependerá de la definición de su **"Tipo de contenido"**.

Luego, en el GXportlet "Contenido" del mismo modo que vimos en otros GXportlets, se define la estética de presentación y su comportamiento.

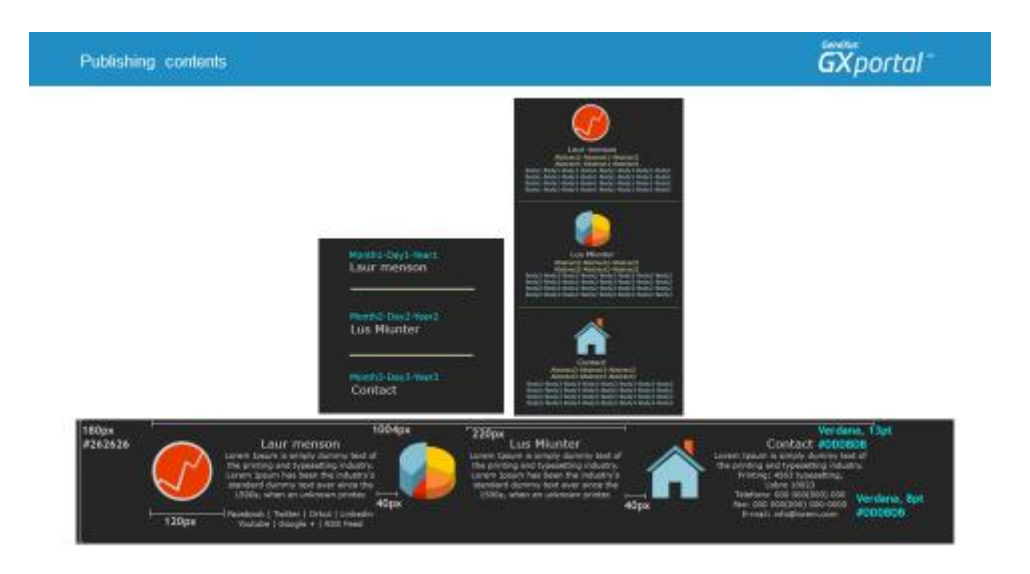

Por ejemplo, un mismo contenido en una página podría presentar su título y fecha de creación y en otra página se podría presentar su título, resumen, cuerpo, imagen principal y otros componentes.

Qué se presenta y cómo se presenta se define en cada **GXportlet**.

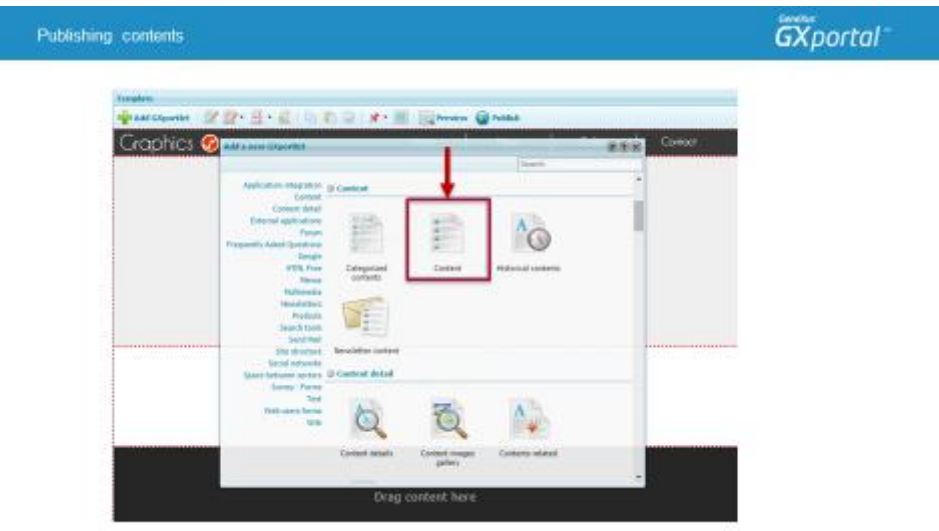

Desde la Herramienta "Mapa del Sitio", seleccionamos la página "Plantilla" y vamos a diseñarla.

Vamos a agregar un GXportlet "Contenido" en el pie de la plantilla.

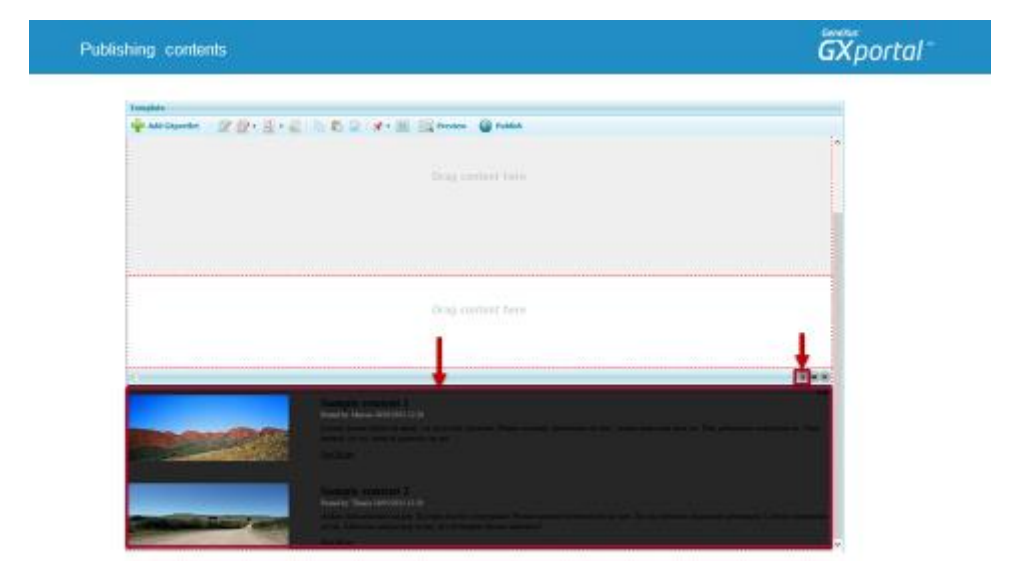

Al igual que el GXportlet "Menú" y otros GXportlets al agregar un GXportlet "Contenido" en el diseñador de páginas se muestran contenidos de ejemplo.

En el Video "Creando y Publicando un menú" vimos que en el diseñador de páginas la barra de herramientas de algunos GXportlets contiene un tercer botón, el botón más hacia la izquierda. En el GXportlet "Contenido" ese botón se utiliza para definir qué contenidos se van a presentar ahí.

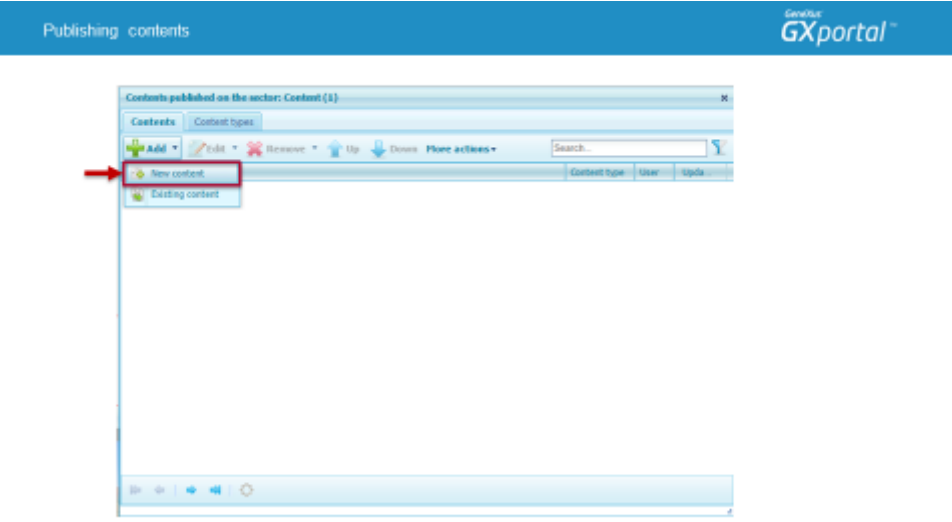

En este sitio todavía no tenemos creado ningún contenido. Vamos a comenzar a crear los tres contenidos que queremos publicar aquí.

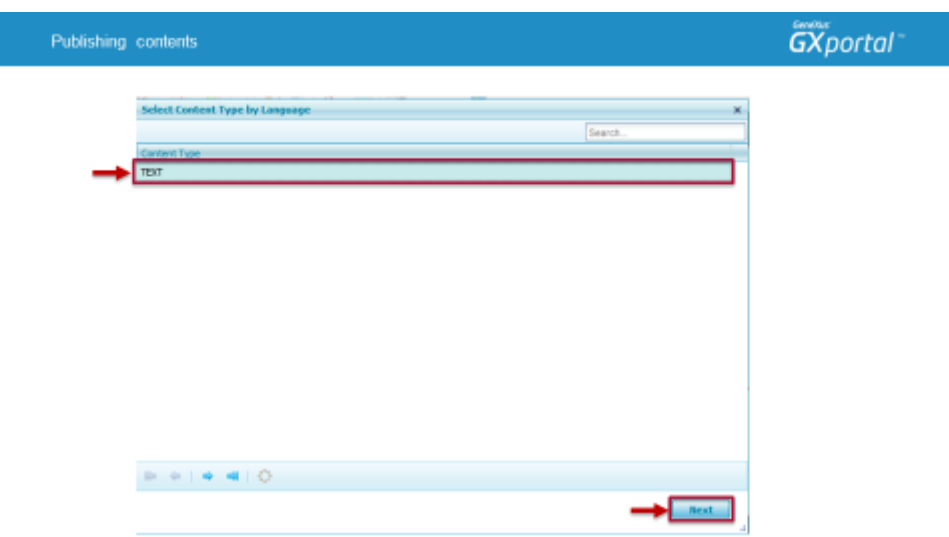

El primer paso es indicar de qué "Tipo de Contenido" será y de eso dependerá los componentes que podemos ó debemos ingresar para crear un contenido.

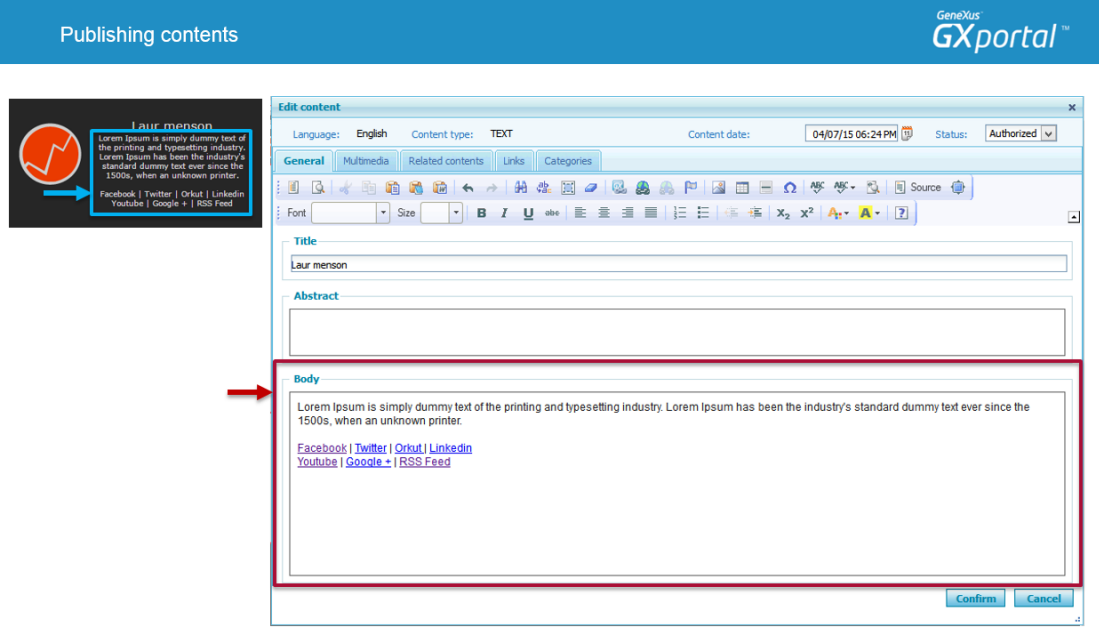

Comenzamos a definir el primer contenido.

Como el sitio lo estamos viendo en inglés, los contenidos los vamos a estar ingresando en inglés. Para que los contenidos estén disponibles en ambos idiomas, luego vamos a ingresar su traducción en español.

En qué idioma lo ingresamos y en qué idioma lo traducimos es indiferente. Podríamos ingresarlo en español y luego traducirlo a inglés.

Lo que sí es importante es que cada contenido que querrámos que esté disponible en un determinado idioma, ingresemos su información para dicho idioma.

Ingresamos su título.

La otra información que queremos presentar la podemos ingresar en el resumen o en el cuerpo. En este caso es exactamente lo mismo ya que son contenidos breves, sin muchos más componentes.

Vamos a ingresarlo en el Cuerpo, pero sería exactamente lo mismo si lo ingresaramos en el Resumen. Lo que sí es relevante en este caso es que para los tres contenidos utilicemos lo mismo, Resumen ó Cuerpo.

Vamos a definir el link para alguna de las redes sociales utilizando el editor que está integrado en GXportal y definimos que se abra en una nueva ventana.

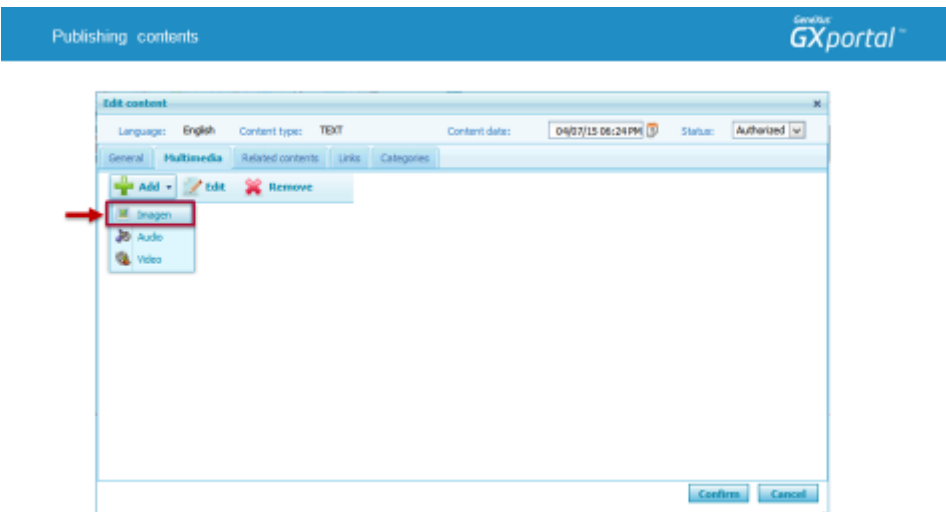

Ahora vamos a asociarle una imagen.

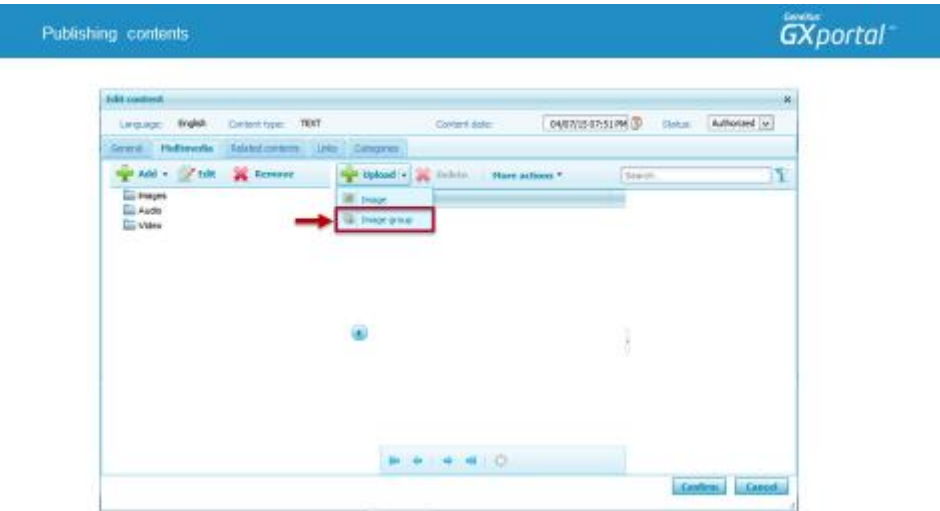

Como todavía no hemos subido ninguna imagen para los contenidos, la lista de imágenes se muestra vacía. Vamos a aprovechar y subir las imágenes para los tres contenidos que publicaremos aquí.

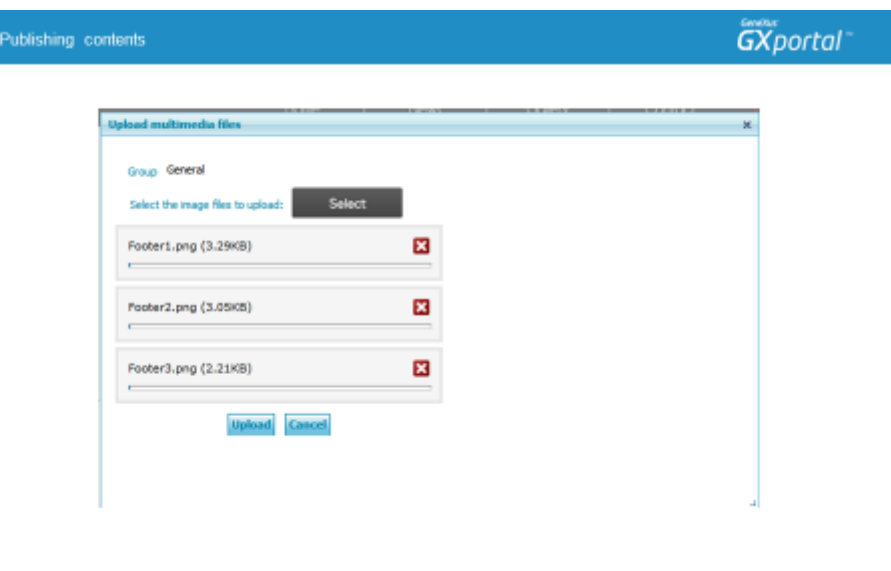

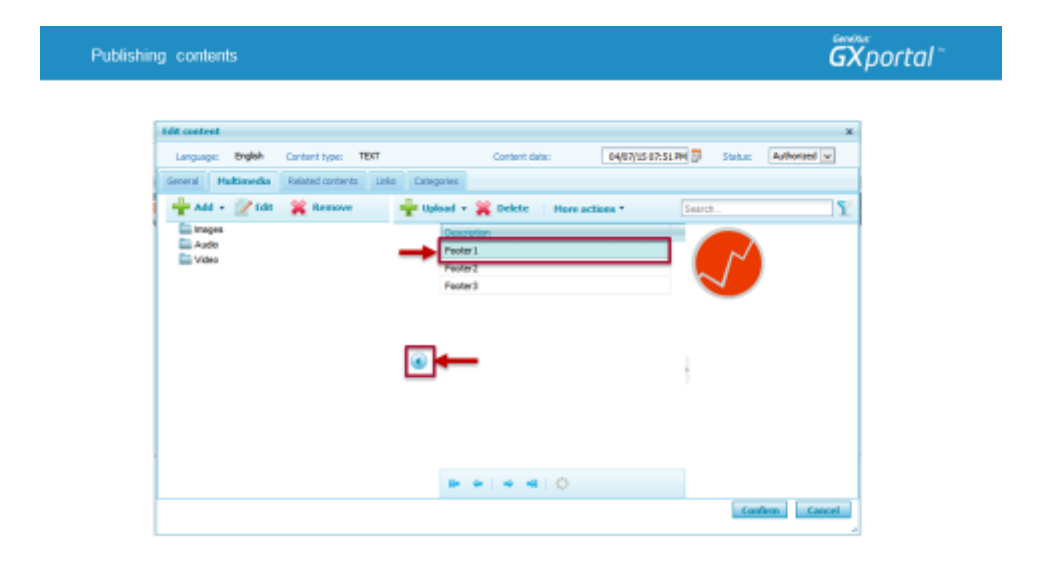

Asociamos esta imagen al contenido que estamos creando. Comprobamos que quedó la imagen asociada, podríamos quitarla o seguir asociando más archivos multimedia.

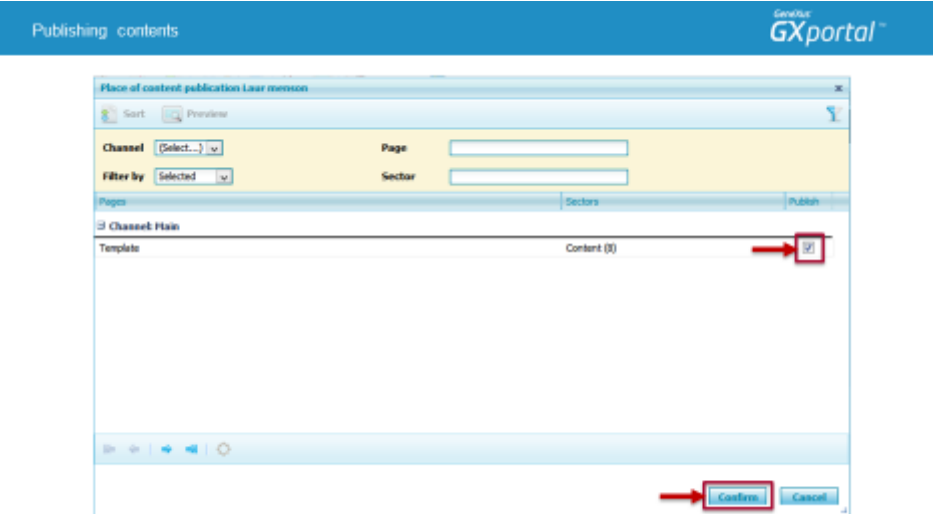

Confirmamos la creación de este contenido y la publicación en el GXportlet actual.

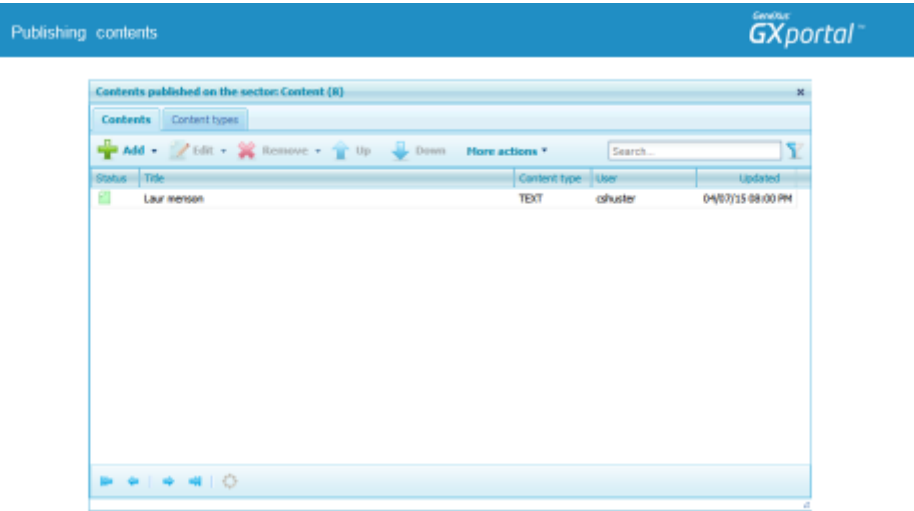

Vamos a repetir esta misma acción para los otros dos contenidos que queremos publicar aquí.

Creamos un nuevo contenido, ingresamos su título y cuerpo, le asociamos la imagen que corresponde, confirmamos el contenido y lo publicamos.

Volvemos a repetir esta acción para crear el tercer contenido y publicarlo aquí.

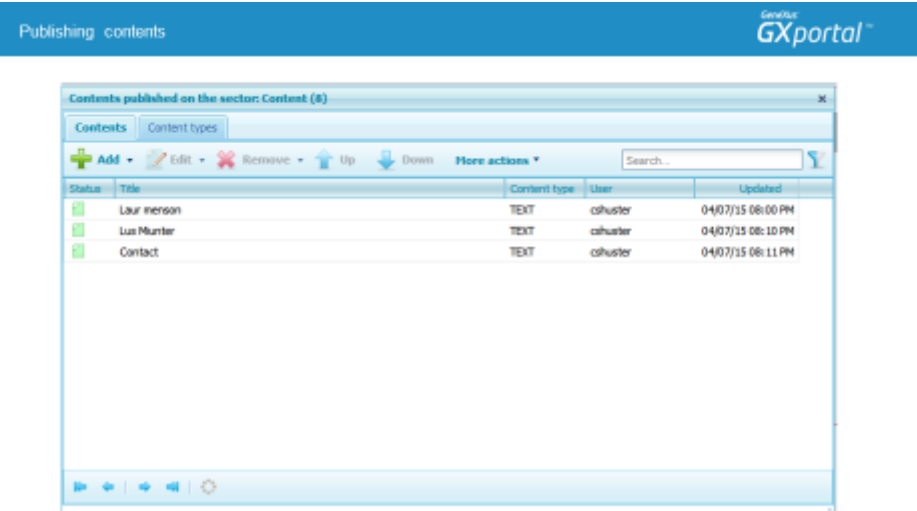

Estamos viendo la lista de los contenidos que están publicados en este GXportlet.

Podríamos crear ó asociar más contenidos, quitar contenidos, modificar el orden de presentación y realizar otras acciones que los invito a investigar.

Todas estas acciones también se pueden realizar desde la herramienta "Contenido", opción "Trabajar con Contenido"

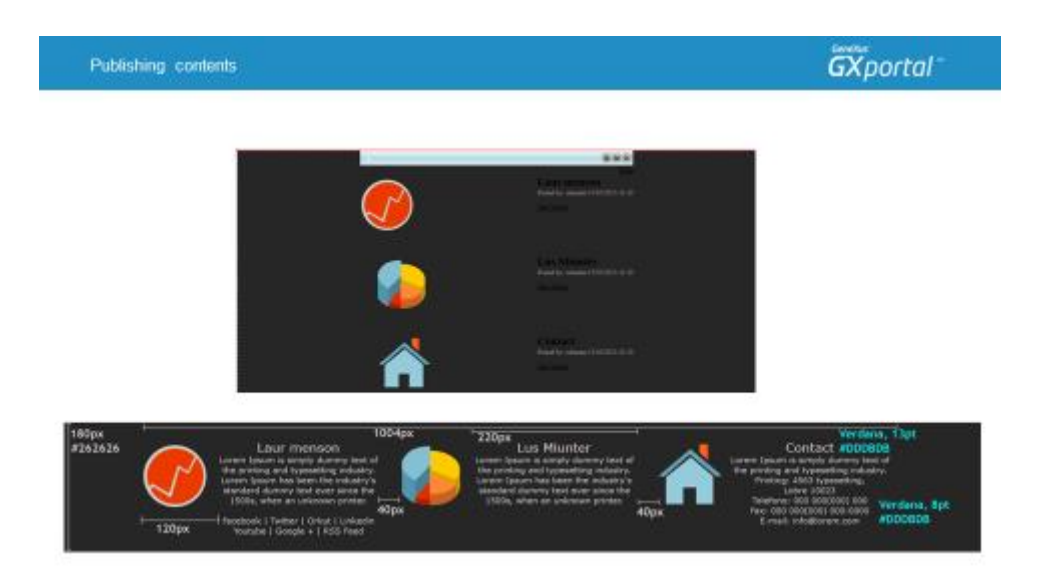

Volvemos al diseñador de páginas para ver cómo se están presentando los contenidos.

Y ahora vemos el boceto que nos entregó el diseñador para analizar los ajustes que tenemos que realizar.

- Los contenidos se tienen que presentar horizontalmente.
- Vamos a modificar el ancho del sector (1004 px).
- Ajustaremos la estética del título
- Y vamos a mostrar el cuerpo de los contenidos con la estética sugerida por el diseñador.

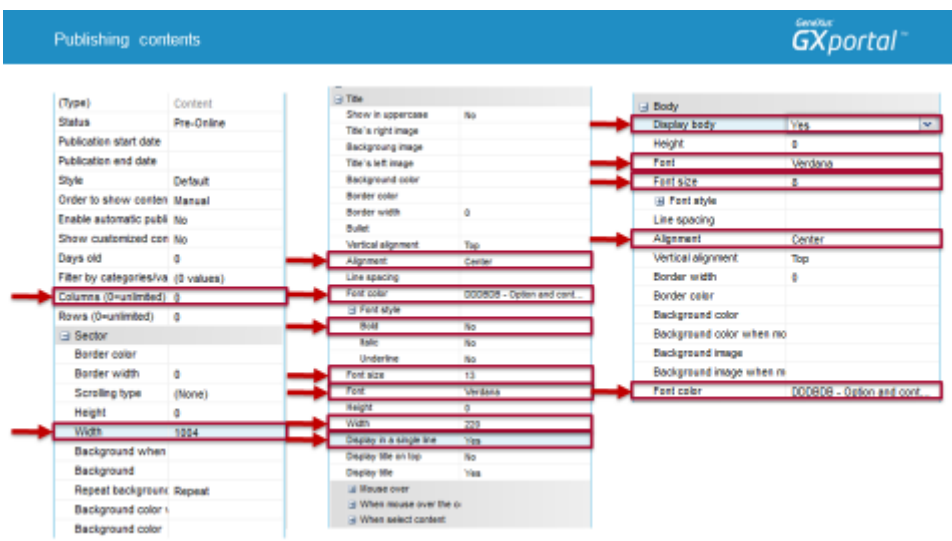

Para que los contenidos se presenten horizontalmente, en este caso podríamos indicar que se presenten en tres columnas ya que son tres contenidos, o también podemos indicar que se presenten en 0 columnas lo cual significa presentar todos los contenidos publicados en este GXportlet horizontalmente.

Y modificamos el ancho del sector (1004 px).

Ajustamos la estética del título: el color de texto, su tipografía, tamaño, su estilo, ancho, alineación y que se muestre en una sóla línea.

Queremos que se muestre el cuerpo de los contenidos y modificamos su estética: su tipografía, tamaño, su color de texto y alineación.

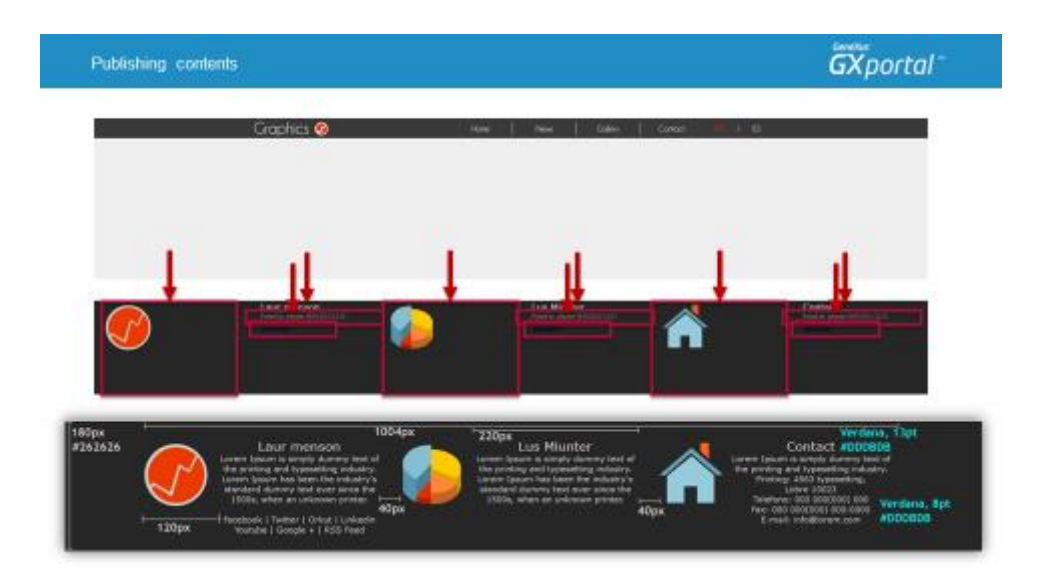

Realizamos una vista previa de la plantilla para ver cómo está quedando. Y vemos nuevamente el boceto que nos entregó el diseñador para identificar los ajustes que tenemos que seguir realizando.

- Tenemos que reducir el espacio reservado para presentar la imagen de cada contenido.
- Vamos a ocultar la información sobre qué usuario y en qué fecha fueron publicados los contenidos.
- Tampoco queremos presentar el texto "Ver más". La funcionalidad de ampliar información se utiliza con frecuencia para presentar titulares de varios contenidos y al hacer clic en un contenido se muestre más información del mismo.

En este caso se está presentando toda la información de cada uno de los contenidos, por lo cual vamos a ocultar esta opción.

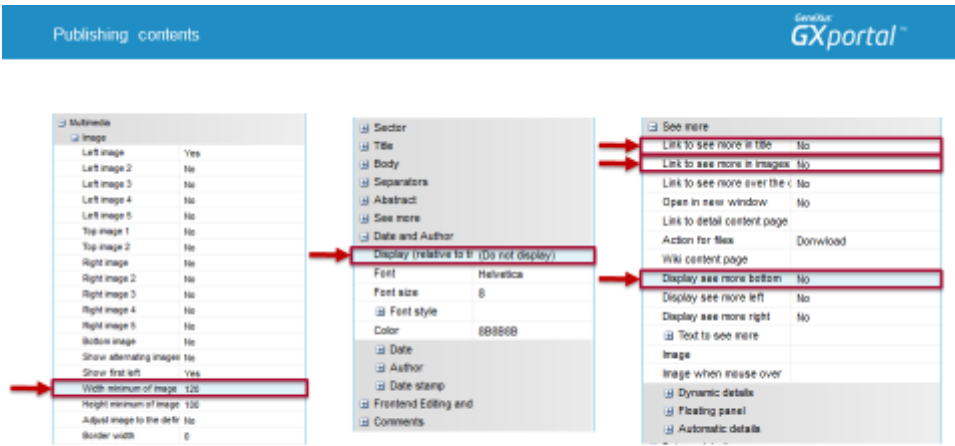

Para acercar más la imagen a cada contenido, achicamos el espacio reservado para las imágenes.

Ocultamos la información referente al usuario y fecha de publicación de estos contenidos.

Tampoco queremos mostrar el texto "Ver más" ya que en este caso no tiene sentido ampliar la información que se está presentando para cada contenido. Deshabilitamos el clic en el título y en las imágenes para ampliar su información.

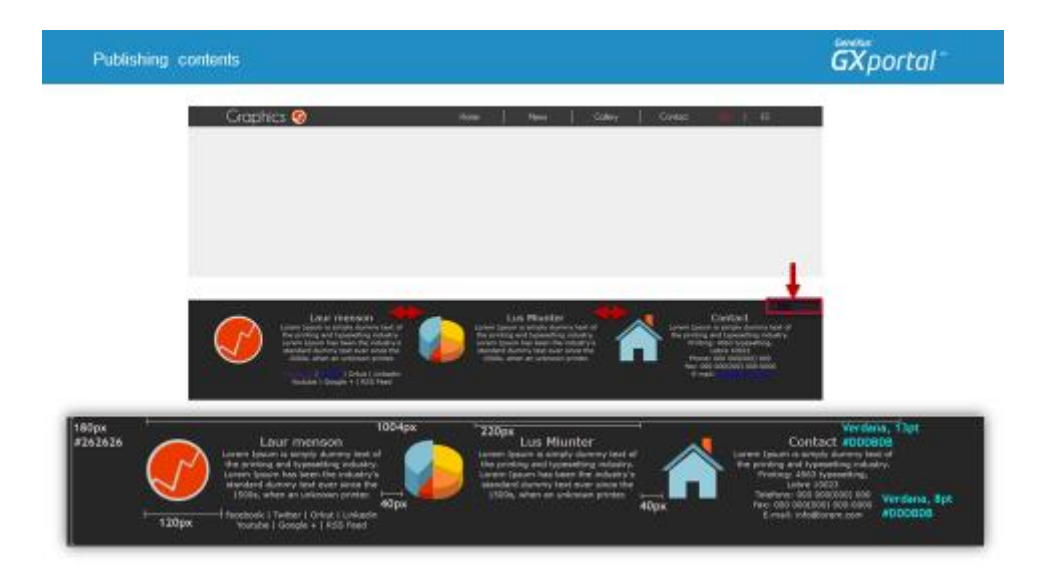

Una vez más, refrescamos la vista previa de la plantilla y comparamos con el boceto que nos entregó el diseñador.

• Nos está faltando ajustar la separación horizontal entre los contenidos.

• Y ocultar la opción de Edición de contenidos. Esta opción se utiliza para que las personas que tengan definidos los permisos correspondientes, puedan mantener actualizados los contenidos desde el propio sitio.

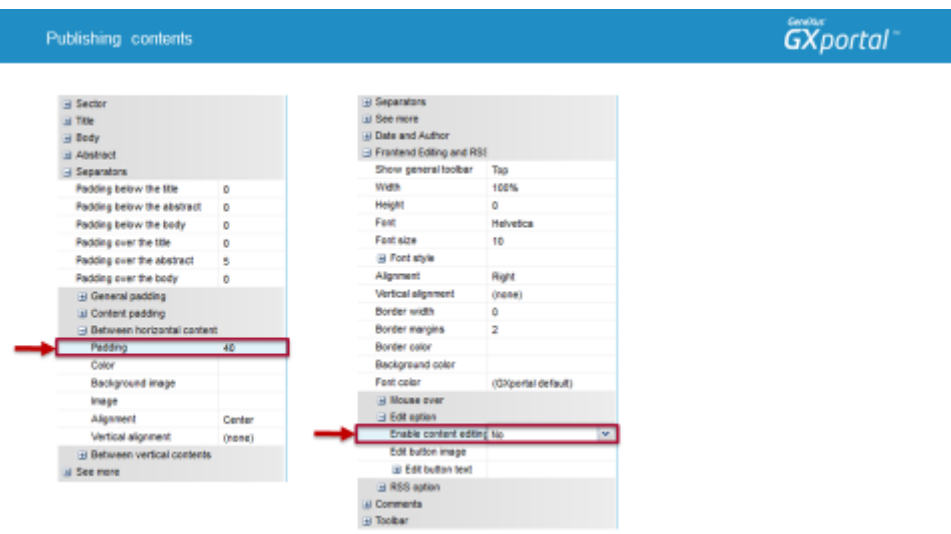

Ajustamos la separación entre los contenidos.

Y ocultamos la opción de Editar los contenidos desde el sitio.

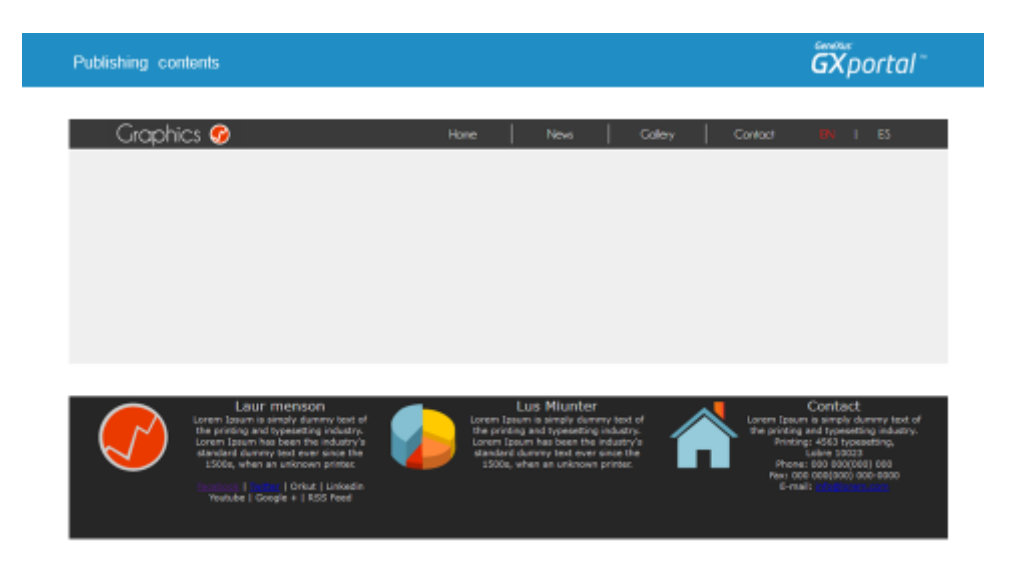

Refrescamos nuevamente la vista previa.

Nos está faltando ajustar la alineación vertical de los contenidos. Esto lo podemos resolver de diferentes formas. Podríamos definirle al sector un margen superior o podríamos definirle a la región Alineación vertical "Media".

En este caso, vamos a ir a las propiedades de la región ya que es el área que contiene al GXportlet "Contenido" y modificamos su alineación vertical.

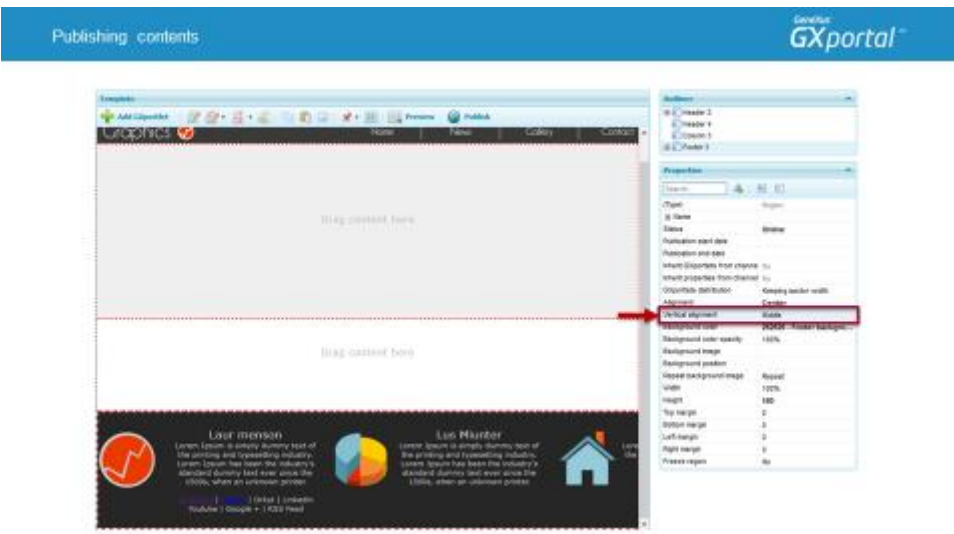

Modificamos la alineación vertical de la región.

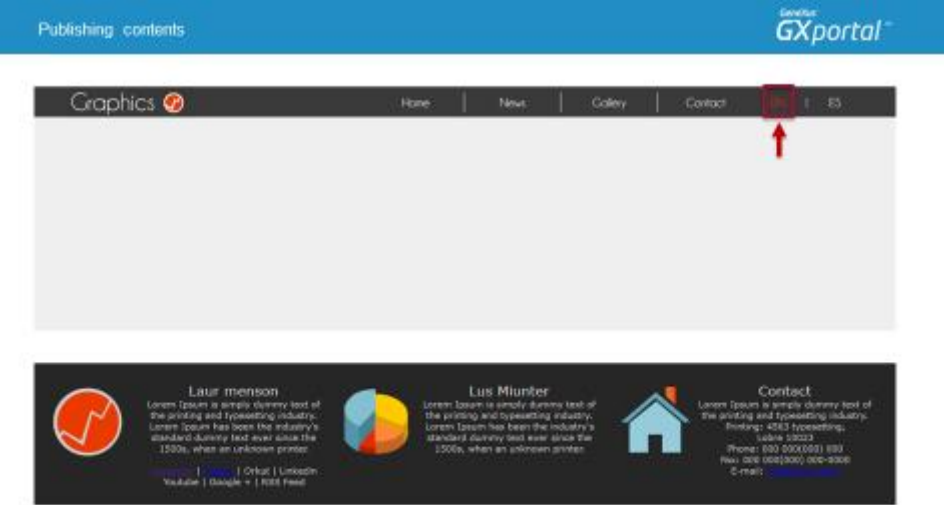

Ahora sí, hemos completado el diseño definido para la plantilla. Estamos viendo el sitio en Inglés, vamos a verlo en Español.

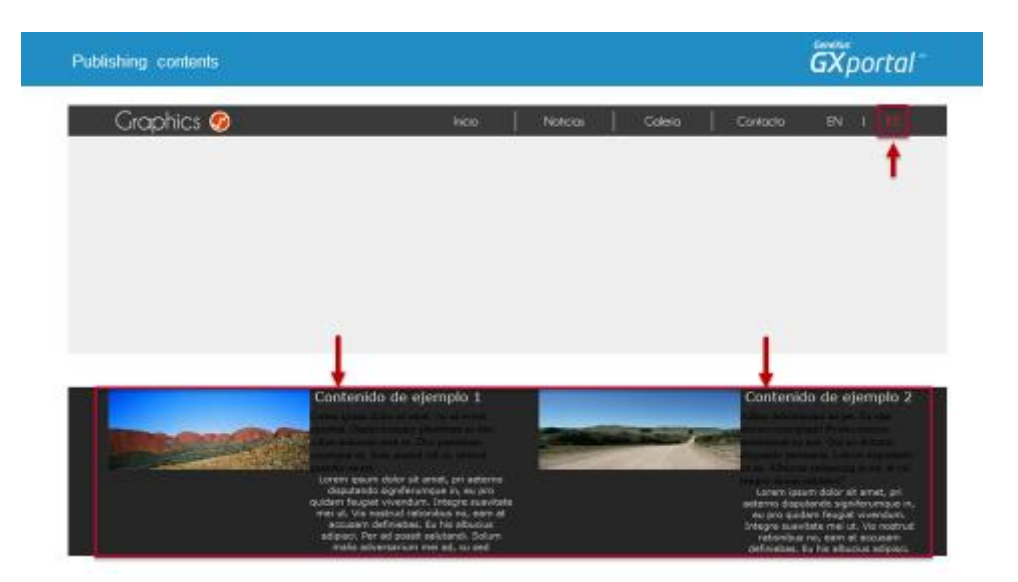

Se están mostrando los contenidos de ejemplo. Esto se debe a que aún no hemos ingresado su traducción en español.

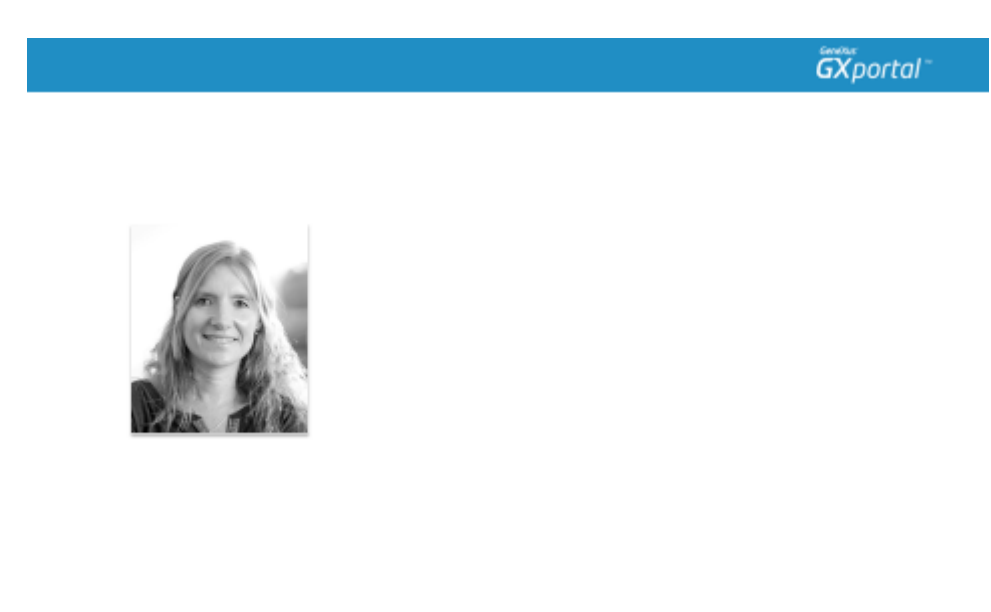

En este video vimos cómo publicar contenidos desde el diseñador de páginas y ajustamos su estética de presentación.

En el próximo video veremos cómo se traducen los contenidos.